### PARA CANCELAR CUOTAS DEBES INGRESAR AL SIGUIENTE LINK, ES DESDE SU NAVEGADOR.

<https://uahc.umas.cl/Alumnos/login>

## Debes ingresar con tu mail institucional y clave

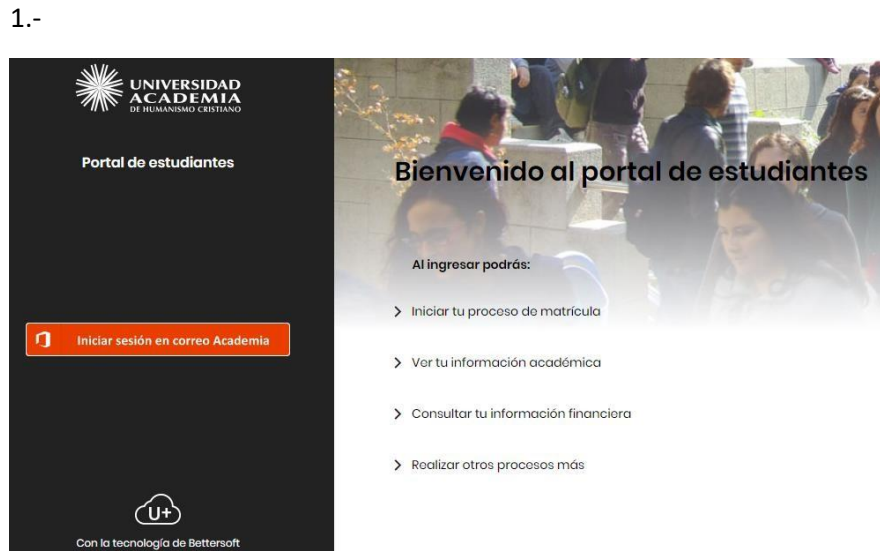

2.- DIGITAS TUS DATOS Y SE DESPLIEGA TU PLATAFORMA.

• **PARA CANCELAR LAS CUOTAS DEBES PINCHAR EN MIS FINANZAS.**

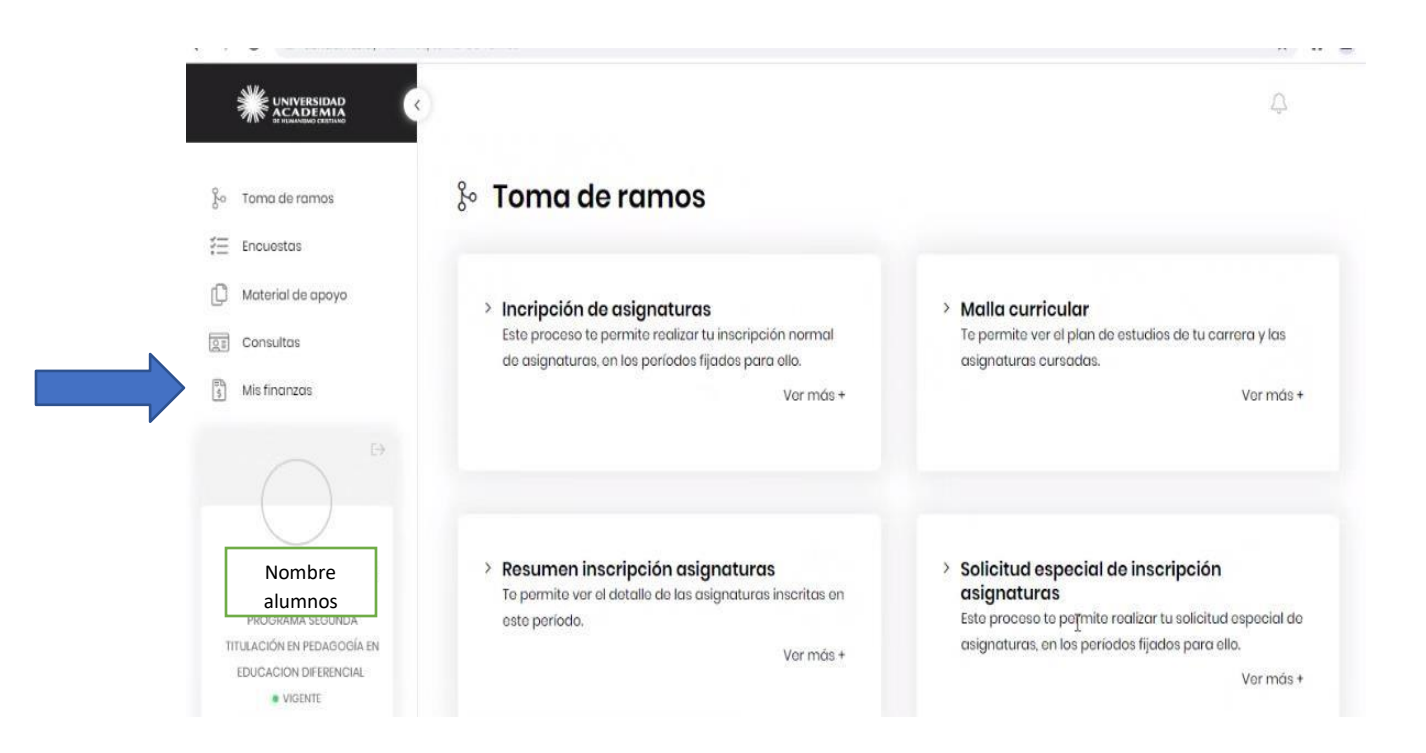

#### **3. Una vez entras en MIS FINANZAS, DESPLEGARÁ LAS CUOTAS.**

**Te mostrará las cuotas vigentes y vencidas.**

**Seleccionas la (s) cuota (s) a pagar y pinchas el botón pagar**

En pantalla Mis finanzas, Opción Pago de cuotas, pinchar ver +, deslizar hacia abajo para ver sus cuotas por pagar.

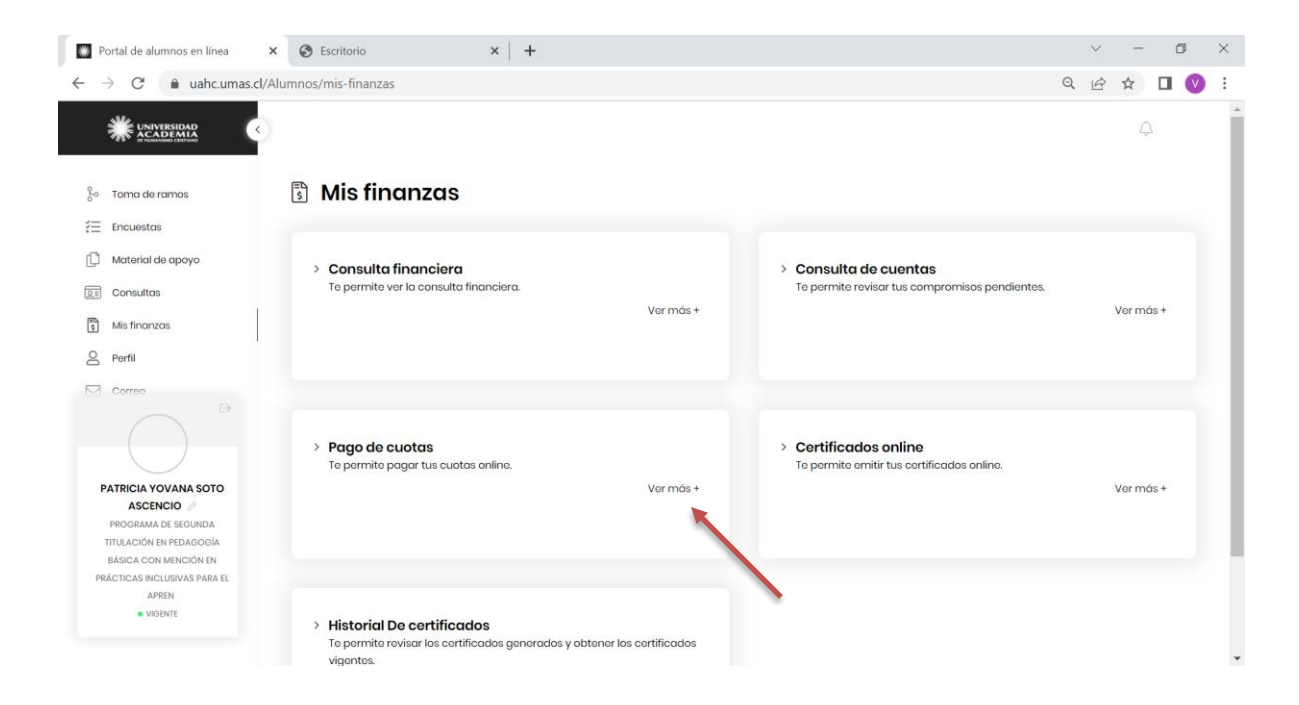

### **PINCHAS "VER MAS" Y SE DESPLIEGAN LAS CUOTAS VENCIDAS Y POR VENCER**

Mis finanzas

# Pago de cuotas

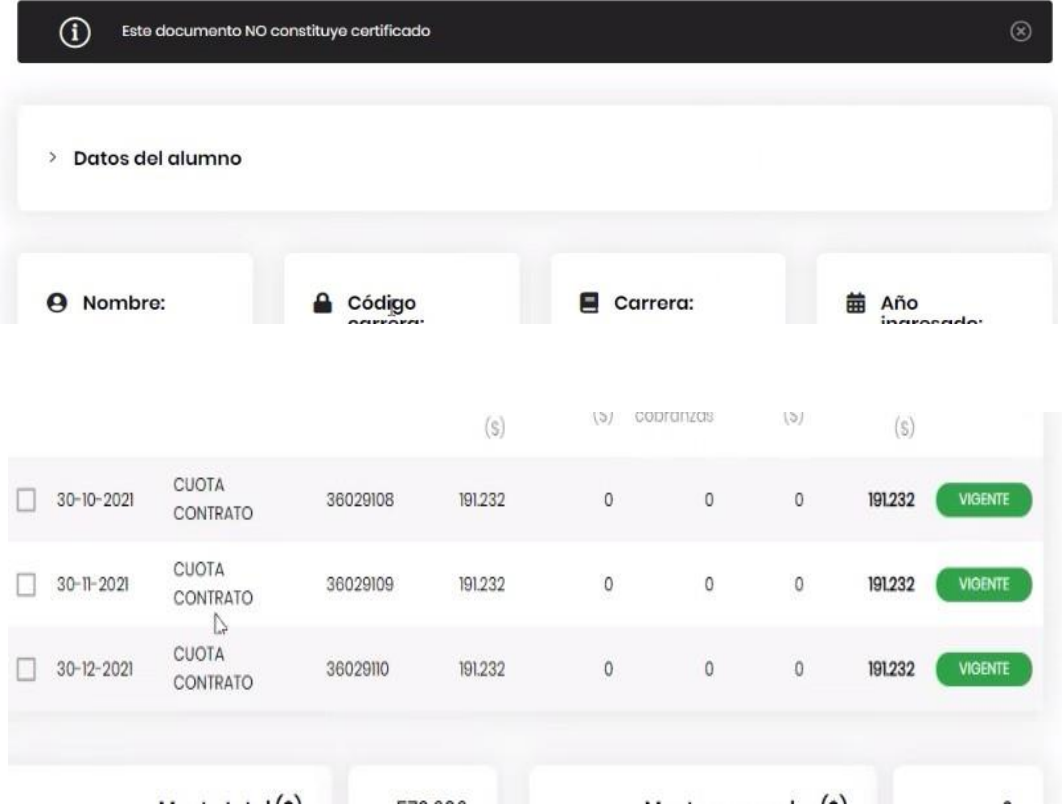

4.- **UNA VEZ SELECCIONAS LAS CUOTAS, SELECCIONAS EL MEDIO DE PAGO POR EL QUE DESEAS CANCELAR.**

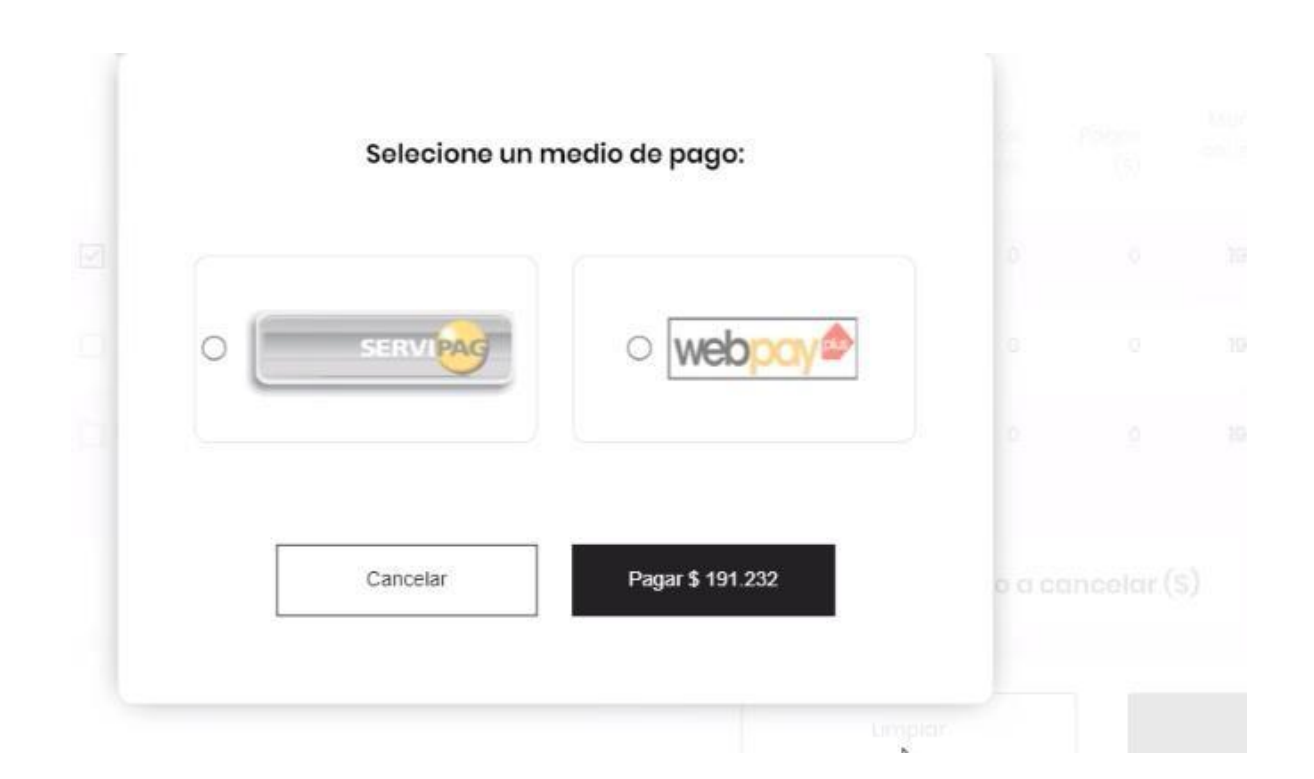

### **PINCHAR PAGAR**

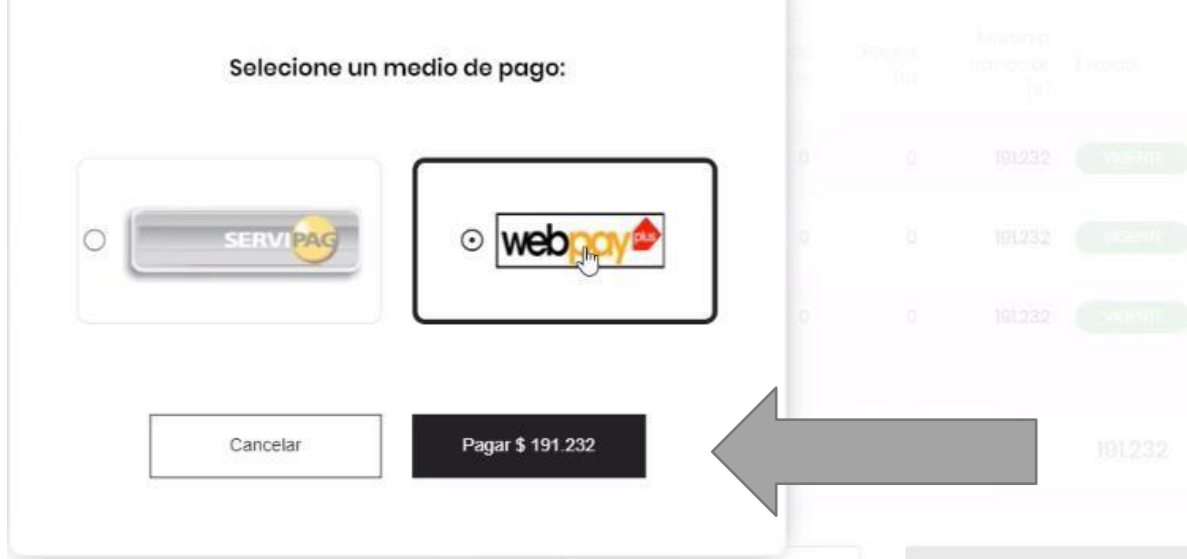

### **CONFIRMAS EL PAGO, Y SELECCIONAS PAGAR**

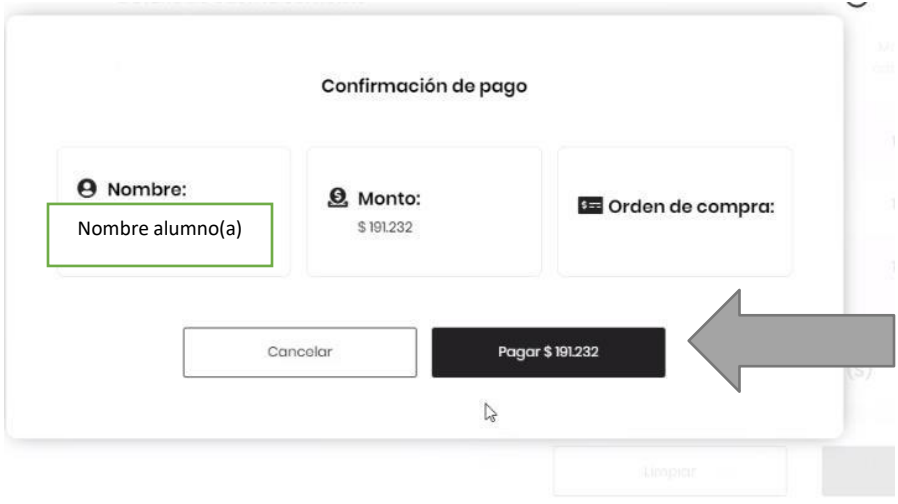

### AHORA, DESPLIEGA ESTA PAGINA Y SELECCIONAS EL MEDIO DE PAGO A UTILIZAR.

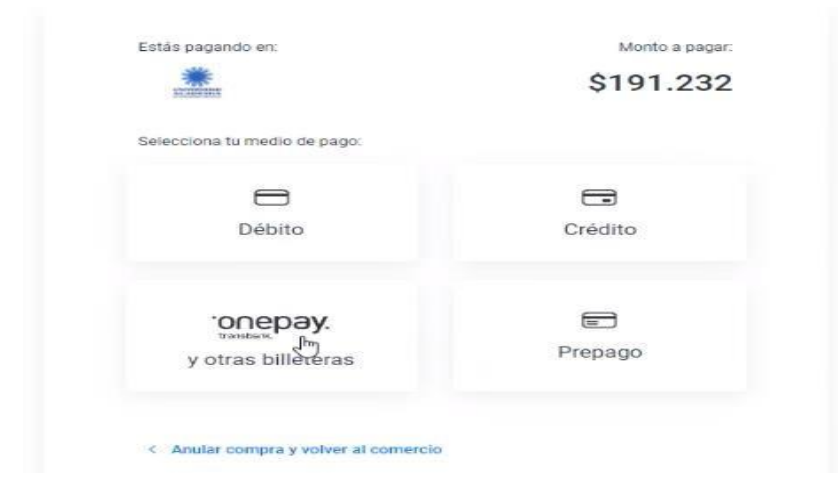